[Índice](http://manuais.iessanclemente.net/index.php/Odoo_8.0)

## **1.1 Sumario**

- [1](#page-0-0) [Control remoto](#page-0-0)
	- ◆ [1.1](#page-0-1) [Servidor](#page-0-1)
	- ♦ [1.2](#page-0-2) [Cliente](#page-0-2)
- [2](#page-1-0) [Instalación e configuración inicial de Odoo 8.0](#page-1-0)

# <span id="page-0-0"></span>**1.2 Control remoto**

Os técnicos de soporte teñen que acceder ao escritorio dos usuarios con bastante frecuencia para realizar operacións relacionadas coa administración do equipo, configuración, axuda ao usuario final, etc.

Existen varias aplicacións que permiten o acceso remoto como TeamViewer, LogMeIn, Chrome Remote Desktop, etc. Nós vamos utilizar a aplicación libre TightVNC.

### **[Screencast](http://.)**

### **Atención!**

- O servidor é o equipo que vai ser controlado remotamente, non noso caso, o Windows 7.
- O cliente, neste exemplo Ubuntu, é o que se conecta ao servidor para acceder ao seu escritorio.

## <span id="page-0-1"></span>**1.2.1 Servidor**

• No Windows 7, instalamos o [servidor VNC](http://www.tightvnc.com/download.php)

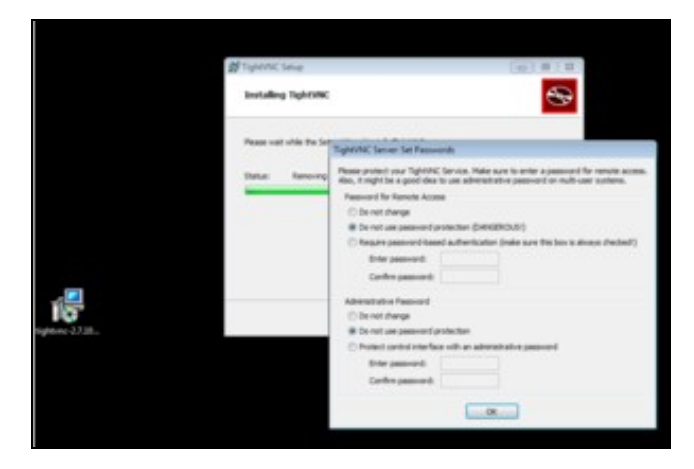

## <span id="page-0-2"></span>**1.2.2 Cliente**

• Instalamos o cliente VNC, desde o centro de software de Ubuntu.

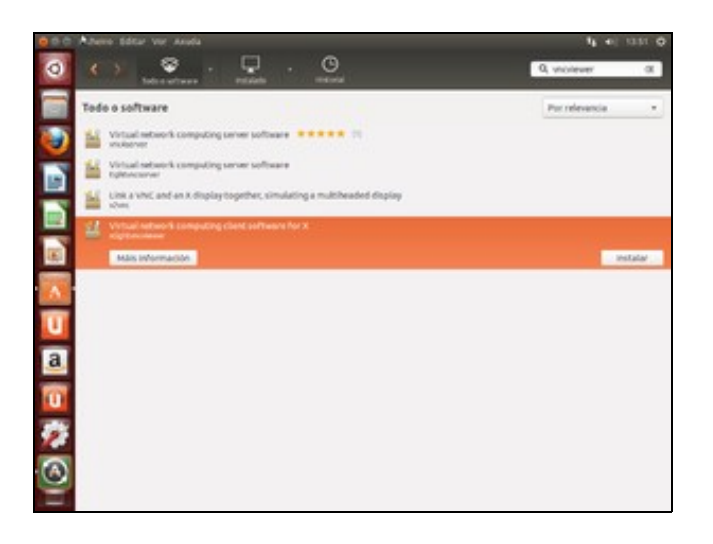

• Executamos a aplicación nun terminal, indicando a IP do servidor e o display :0

vncviewer IP:0

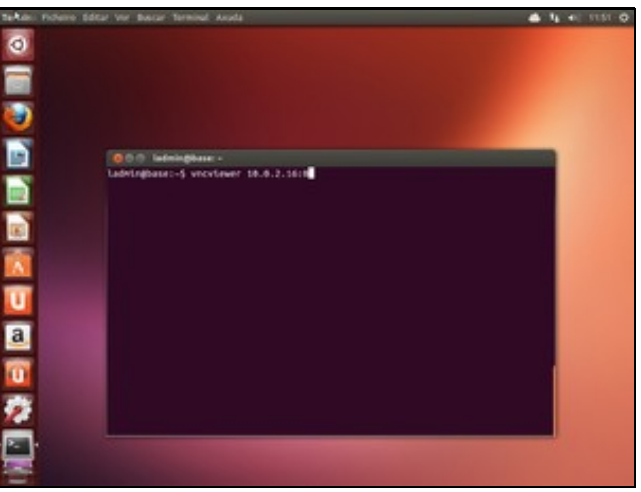

• Abre a conexión remota e podemos traballar no Windows 7 desde a MV Ubuntu.

## <span id="page-1-0"></span>**1.3 Instalación e configuración inicial de Odoo 8.0**

Instalamos [Odoo](https://www.odoo.com/page/download) nun [Ubuntu Server](http://www.ubuntu.com/download/server)

#### [Screencast](http://youtu.be/ARgRnOlD8E8)

• Inserimos a seguinte liña en /etc/apt/sources.list para configurar o repositorio:

```
deb http://nightly.odoo.com/8.0/nightly/deb/ ./
```
• Instalamos OpenSSH, PostgreSQL, Java Tomcat e OpenERP cos seguintes comandos:

```
sudo su
apt-get update
apt-get install openssh-server
apt-get install postgresql
apt-get install tomcat7
apt-get install openerp
```
• Accedemos desde calquera equipo da subrede utilizando un *browser*, indicando a IP do servidor e o porto 8069

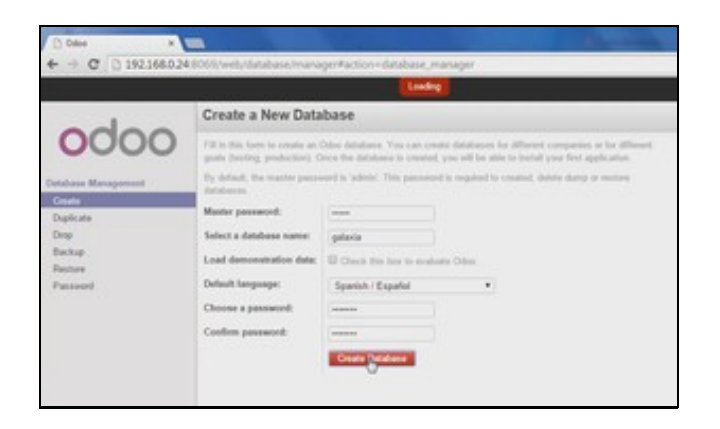

- Creamos unha nova base de datos, no exemplo, *galaxia* (para unha empresa ficticia chamada *Galaxia Software*). Aínda que accedemos coa conta de administrador, inicialmente temos poucas opcións no menú lateral.
- Editamos a información do Administrador ou Administradora.

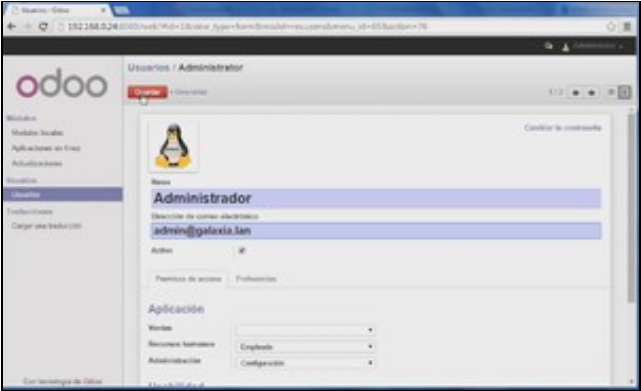

• Creamos unha conta de usuario ou usuaria. Podemos probar a facer login con esta conta noutro navegador. Os menús están totalmente baleiros.

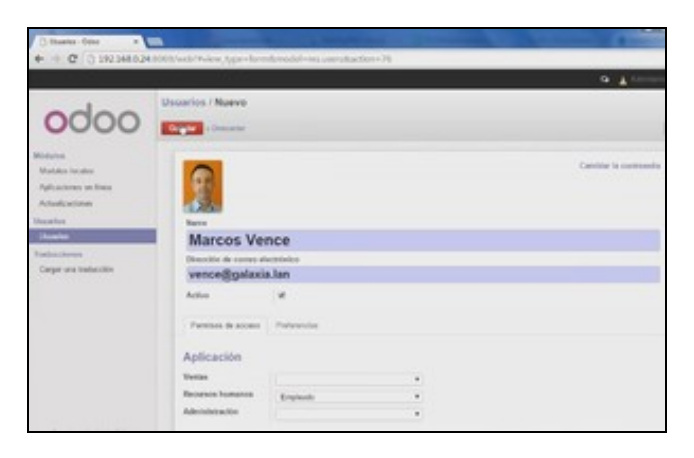

• Facemos clic na ligazón de arriba á esquerda para editar a información da empresa.

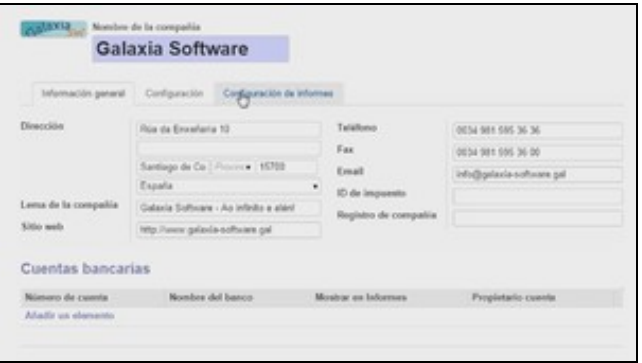

• Na mesma páxina, configuramos os datos da conta bancaria.

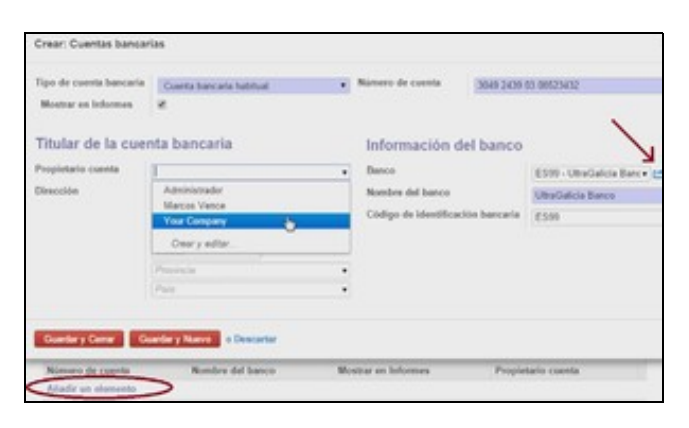

-[-Vence](https://manuais.iessanclemente.net/index.php/Usuario:Vence)